# MulriCOM 392 **I/O Expansion Card**

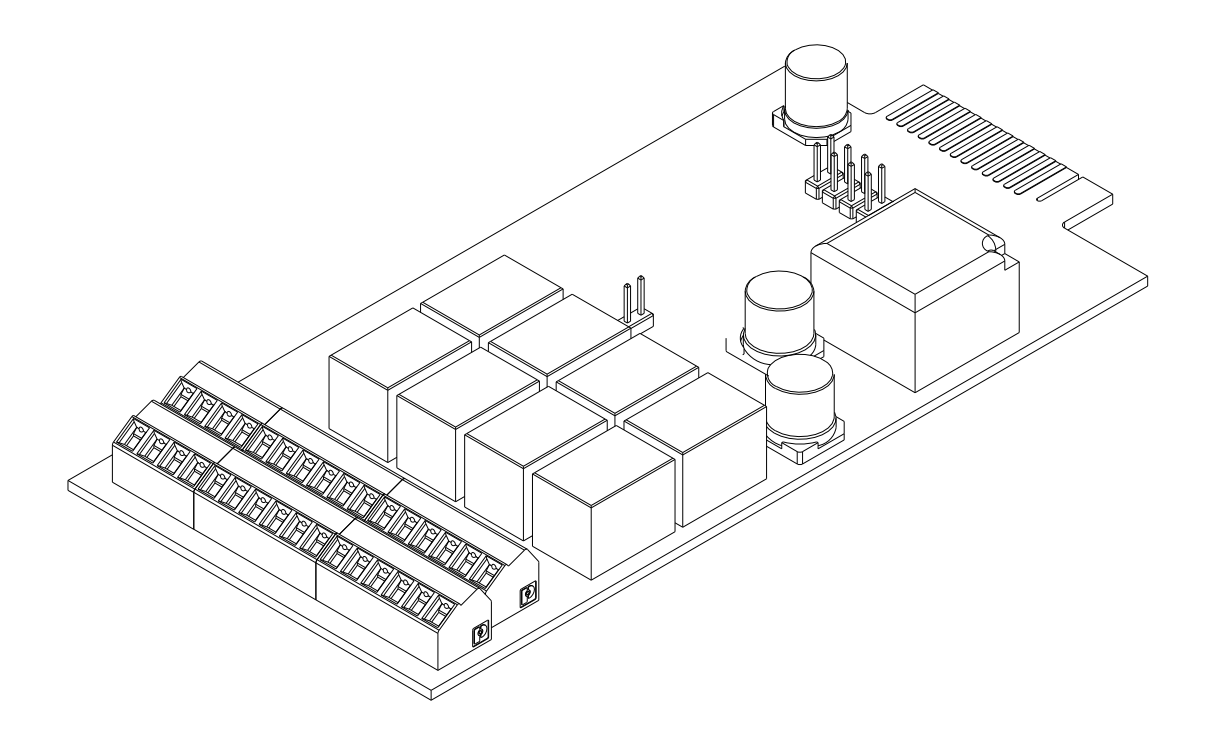

**USER MANUAL** 

## *INTRODUCTION*

Thank you for choosing our product.

The accessories described in this manual are of the highest quality, carefully designed and built in order to ensure excellent performance.

This manual contains detailed instructions on how to install and use the product.

**This manual must be stored in a safe place and CONSULTED BEFORE USING THE DEVICE for proper usage instructions as well as maximum performance from the device itself.**

**NOTE:** Some images contained in this document are for informational purposes only and may not faithfully demonstrate the parts of the product they represent.

Symbols used in this manual:

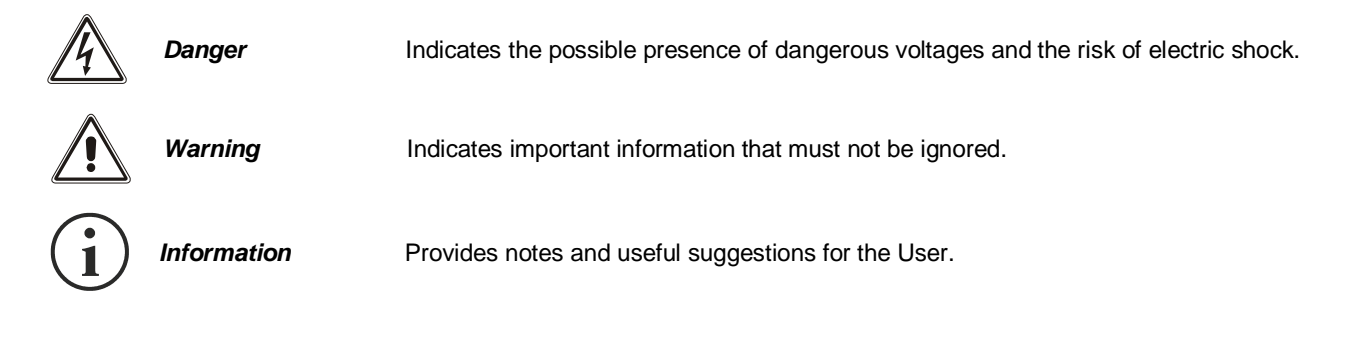

# *SAFETY*

#### **This part of the manual contains SAFETY precautions that must be followed scrupulously.**

Ensure that the connectors subjected to high voltages are correctly isolated.

- ❖ The device has been designed for professional use and is therefore not suitable for use in the home.
- ❖ The device has been designed to operate only in closed environments. It should be installed in rooms where there are no inflammable liquids, gas or other harmful substances.
- ❖ Take care that no water or liquids and/or foreign bodies fall into the device.
- ❖ In the event of a fault and/or impaired operation of the device, do not attempt to repair it but contact the authorized service centre.
- ❖ The device must be used exclusively for the purpose for which it was designed. Any other use is to be considered improper and as such dangerous. The manufacturer declines all responsibility for damage caused by improper, wrong and unreasonable use.

## *ENVIRONMENTAL PROTECTION*

Our company devotes abundant resources to analysing environmental aspects in the development of its products. All our products pursue the objectives defined in the environmental management system developed by the company in compliance with applicable standards.

Hazardous materials such as CFCs, HCFCs or asbestos have not been used in this product.

When evaluating packaging, the choice of material has been made favouring recyclable materials. Please separate the different material of which the packaging is made and dispose of all material in compliance with applicable standards in the country in which the product is used.

### *DISPOSING OF THE PRODUCT*

The device contains internal material which (in case of dismantling/disposal) are considered TOXIC, such as electronic circuit boards. Treat these materials according to the laws in force, contacting qualified centres. Proper disposal contributes to respect for the environment and human health.

<sup>©</sup> The reproduction of any part of this manual, even in part, is prohibited unless authorised by the manufacturer. The manufacturer reserves the right to change the product described at any time without prior notice for improvement purposes.

# *CONTENTS*

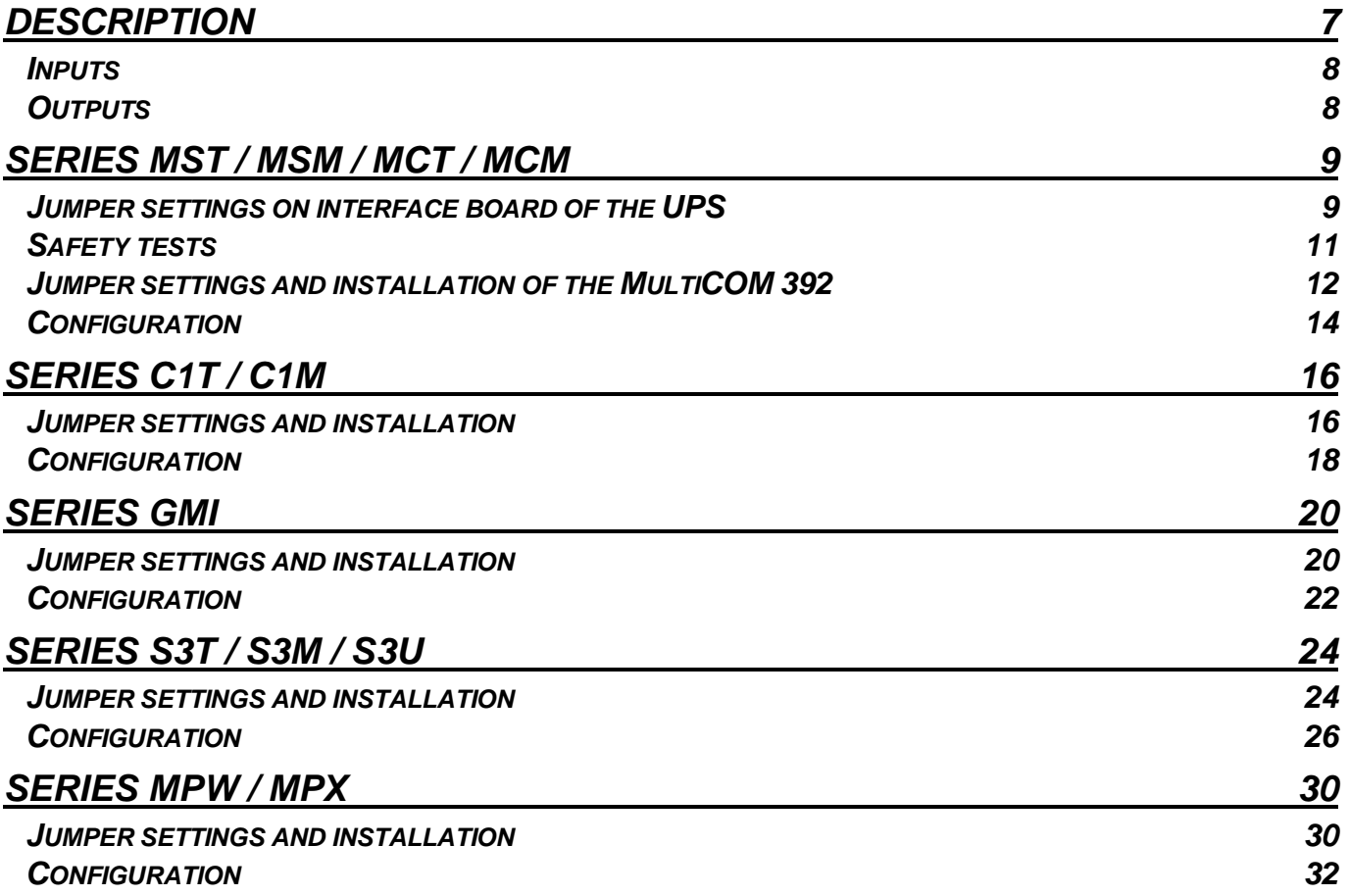

# **DESCRIPTION**

<span id="page-6-0"></span>MultiCOM 392 is a device that, inserted in the proper slot of the UPS, provides 8 configurable dry contact outputs and up to four inputs for the control and monitoring of the UPS.

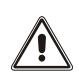

The device is compatible with the following UPS series:

- MST / MSM / MCT / MCM
- C1T / C1M
- GMI
- S3T / S3M / S3U
- MPW

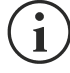

Refer to the code on the UPS data plate to trace back to the UPS model you own (ex. P/N: DS3TK10...).

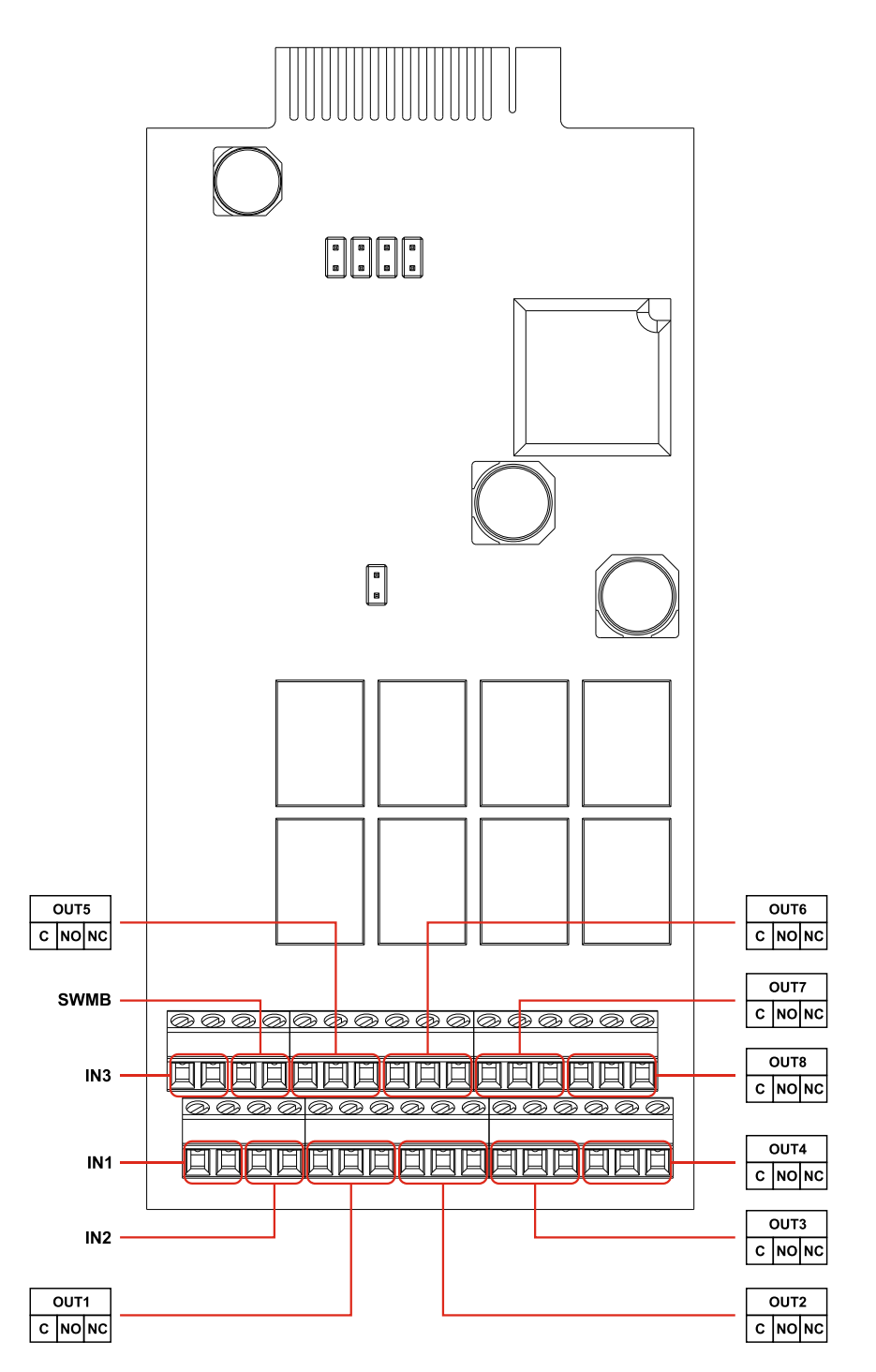

## <span id="page-7-0"></span>*INPUTS*

The four inputs, IN1 / IN2 / IN3 / SWMB, can be configurable or not according to different UPS series. Check the features that are compatible and the default configuration in the chapter dedicated to your UPS model.

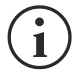

Some UPS may not handle all inputs.

# <span id="page-7-1"></span>*OUTPUTS*

For all UPS series, each of the eight outputs (OUT1 – OUT8) can be associated with an event such as an operating state or a UPS alarm condition. You can also configure the function logic of the relay and set a delay for the event signalling. The outputs can be configured via the configuration software of the UPS.

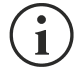

 $\blacksquare$ 

Check the default configuration of the outputs in the chapter dedicated to your UPS model.

In order to know the events that can be associated with the outputs, refer to the configuration software of the UPS.

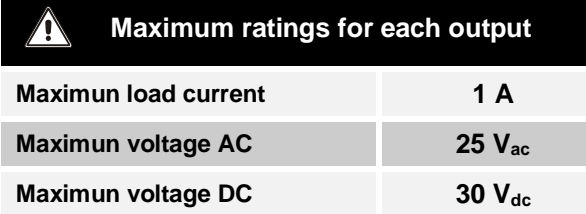

# **SERIES MST / MSM / MCT / MCM**

<span id="page-8-0"></span>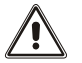

For series MST / MSM / MCT / MCM, MultiCOM 392 is compatible only if the UPS is provided with the interface board mounted **B0056 Rev.01C / B0056 Rev.02C or higher**.

## <span id="page-8-1"></span>*JUMPER SETTINGS ON INTERFACE BOARD OF THE UPS*

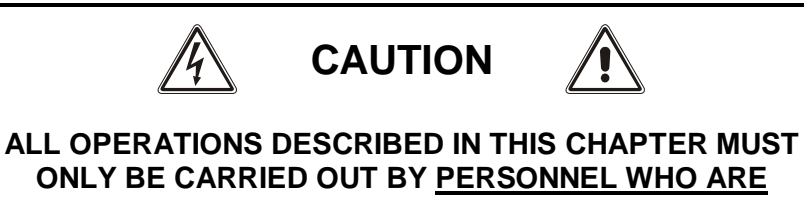

**QUALIFIED AND PROPERLY TRAINED**

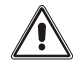

All the operations listed below must be carried out while the UPS is completely disconnected from the mains and from the batteries and with all disconnectors and fuse holders open.

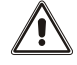

Refer to the relative user manual to turn off the UPS. Then wait about 15 minutes to allow the internal capacitors to discharge.

- Remove the top UPS panel in order to access to the interface board of the UPS.
- Set the jumpers JP3 and JP4 of the interface board referring to the following table and image.
- Replace the top panel of the UPS.
- Perform the safety tests (see following pages).

- MST / MSM / MCT / MCM -

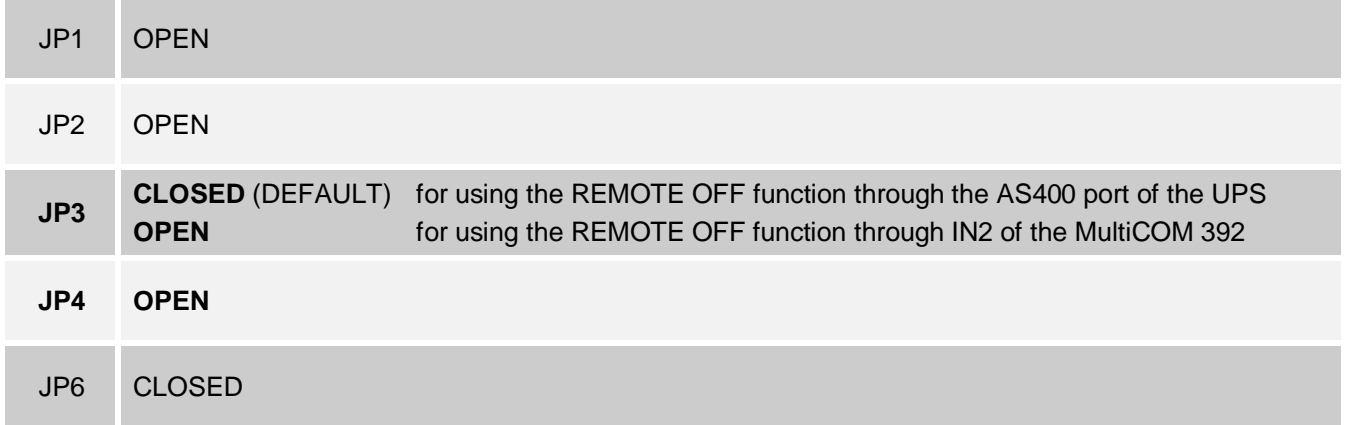

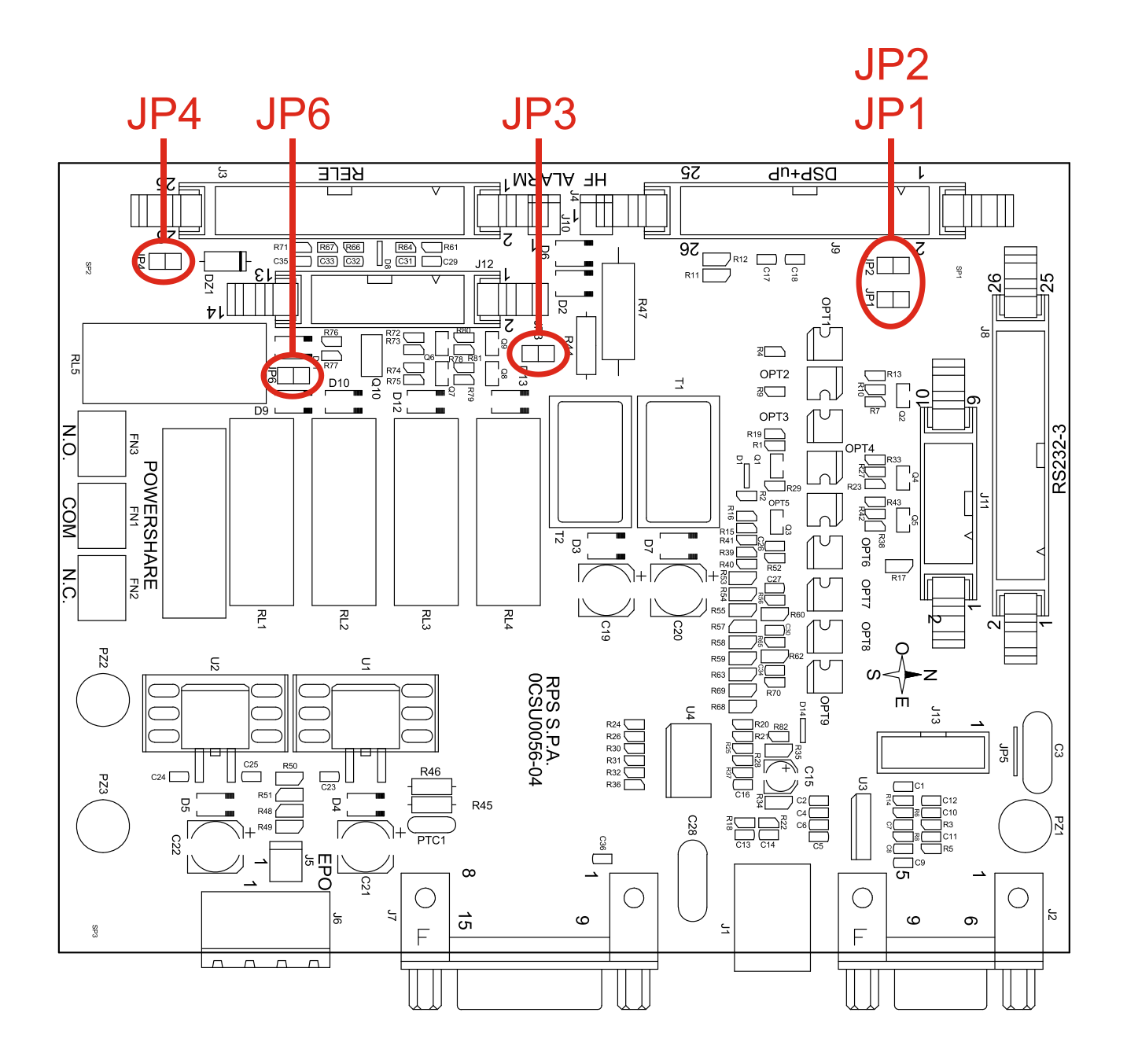

## <span id="page-10-0"></span>*SAFETY TESTS*

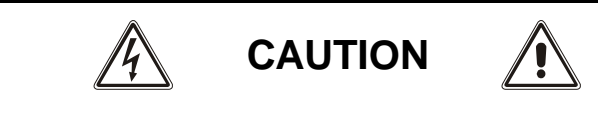

#### **ALL OPERATIONS DESCRIBED IN THIS CHAPTER MUST ONLY BE CARRIED OUT BY PERSONNEL WHO ARE QUALIFIED AND PROPERLY TRAINED**

The tests described below should be performed after the UPS is completely closed with the wrapping and all the panels. In addition, all operations must be carried out with the UPS off and completely disconnected from the mains, batteries and any other equipment.

#### ▪ **Equipment required**

- 1. Earth resistance meter, fitted with RS28 ELEKTROTECHN Laboratorium electrodes (or similar).
- 2. UH28 .. ELEKTROTECHN LABORATORIUM strength test instrument complete with high voltage rectifier BRIDGE adapter (or similar).

#### **Measurement of contact resistance to earth (CRITICAL FOR SAFETY)**

Connect one electrode from the "RS 28" generator to the earth terminal. Inject the test current through the other electrode (tip) in all the different parts that make up the metal frame. In the test on painted frames, before the test, pierce the painted layer with the tip.

The test is passed if all the metal parts of the equipment are earthed.

The earth resistance reading on the instrument should be  $\leq 0.1$  Ohm.

#### **Strength test (CRITICAL FOR SAFETY)**

With the UPS off and disconnected from the mains, batteries and any other equipment, short circuit the mains input terminals (L1, L2, L3, N) (and bypass input terminals if present).

Close all the disconnectors SWIN, SWOUT, SWBATT (if present on the UPS), and SWMB and SWBYP (if present). With the machine for the strength test and relative rectifier bridge, set at 1500Vac with a 10mA limit, apply a voltage of about 2100Vdc for at least 2 seconds between the short circuit created beforehand and an earth terminal.

The test is passed if the test equipment gives no indication of an anomaly.

Remove the short circuit between the phases and the neutral. Open all the disconnectors.

# <span id="page-11-0"></span>*JUMPER SETTINGS AND INSTALLATION OF THE MULTICOM 392*

Set the jumper of the MultiCOM 392 referring to the following table and image.

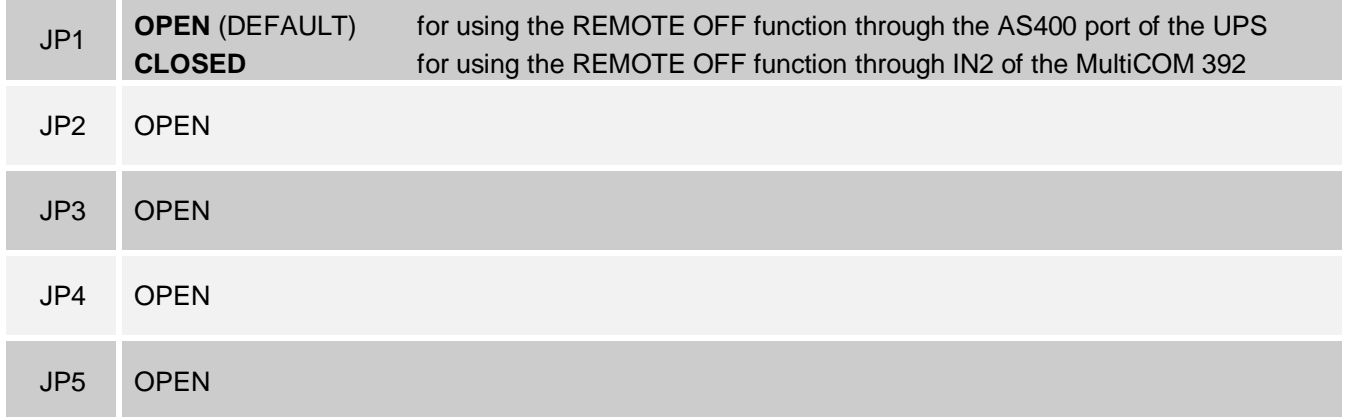

![](_page_11_Picture_4.jpeg)

![](_page_12_Picture_1.jpeg)

MultiCOM 392 must be inserted only in the UPS slot dedicated to the contacts boards: "**AUX RELAY SLOT**".

- Remove the cover of the UPS slot dedicated to the contacts boards (AUX RELAY SLOT) by removing the two retaining screws.
- **•** Wire appropriately MultiCOM 392.
- **•** Insert MultiCOM 392 in the slot dedicated to the contacts card (AUX RELAY SLOT).
- Fix the cover provided with the MultiCOM 392 using the screws previously removed.

![](_page_12_Figure_7.jpeg)

## <span id="page-13-0"></span>*CONFIGURATION*

 $\mathbf{\hat{i}}$ 

MultiCOM 392 can be configured using the configuration software of the UPS.

Before setting the input/output, you must select "Multicom 392 [8out]" for I/O card model.

![](_page_13_Picture_97.jpeg)

![](_page_13_Picture_98.jpeg)

![](_page_13_Picture_6.jpeg)

The inputs IN1 / IN2 / IN3 have to be used as alternative to the corresponding inputs on the AS400 port of the UPS.

![](_page_14_Picture_1.jpeg)

For each of the eight outputs can be selected: the associated event (Output mode), the operating logic of the relay (Logic) and a delay (in seconds) in reporting the event.

![](_page_14_Picture_169.jpeg)

#### **EXAMPLE 1** - if you set an output in this way:

![](_page_14_Picture_170.jpeg)

the relative contact will be:

![](_page_14_Picture_171.jpeg)

#### **EXAMPLE 2** - if you set an output in this way:

![](_page_14_Picture_172.jpeg)

the relative contact will be:

![](_page_14_Picture_173.jpeg)

# **SERIES C1T / C1M**

## <span id="page-15-1"></span><span id="page-15-0"></span>*JUMPER SETTINGS AND INSTALLATION*

Set the jumpers of the MultiCOM 392 referring to the following table and image.

![](_page_15_Picture_89.jpeg)

![](_page_15_Figure_5.jpeg)

#### - C1T / C1M -

![](_page_16_Picture_1.jpeg)

MultiCOM 392 must be inserted only in the CSS slot dedicated to the contacts boards: "**AUX RELAY SLOT**".

- Remove the cover of the CSS slot dedicated to the contacts boards (AUX RELAY SLOT) by removing the two retaining screws.
- **•** Wire appropriately MultiCOM 392.
- **•** Insert MultiCOM 392 in the slot dedicated to the contacts card (AUX RELAY SLOT).
- Fix the cover provided with the MultiCOM 392 using the screws previously removed.

![](_page_16_Figure_7.jpeg)

# <span id="page-17-0"></span>*CONFIGURATION*

 $\mathbf{\hat{i}}$ 

MultiCOM 392 can be configured using the configuration software of the CSS.

Before setting the input/output, you must select "Multicom 392 [8out]" for I/O card model.

![](_page_17_Picture_86.jpeg)

![](_page_17_Picture_87.jpeg)

![](_page_17_Picture_6.jpeg)

The inputs IN1 / IN2 / IN3 have to be used as alternative to the corresponding inputs on the AS400 port of the UPS.

#### - C1T / C1M -

![](_page_18_Picture_1.jpeg)

For each of the eight outputs can be selected: the associated event (Output mode), the operating logic of the relay (Logic) and a delay (in seconds) in reporting the event.

![](_page_18_Picture_169.jpeg)

#### **EXAMPLE 1** - if you set an output in this way:

![](_page_18_Picture_170.jpeg)

the relative contact will be:

![](_page_18_Picture_171.jpeg)

#### **EXAMPLE 2** - if you set an output in this way:

![](_page_18_Picture_172.jpeg)

the relative contact will be:

![](_page_18_Picture_173.jpeg)

# **SERIES GMI**

## <span id="page-19-1"></span><span id="page-19-0"></span>*JUMPER SETTINGS AND INSTALLATION*

Set the jumpers of the MultiCOM 392 referring to the following table and image.

![](_page_19_Picture_89.jpeg)

![](_page_19_Figure_5.jpeg)

![](_page_20_Picture_0.jpeg)

MultiCOM 392 must be inserted only in the UPS slot dedicated to the contacts boards: "**AUX RELAY SLOT**".

- Remove the cover of the UPS slot dedicated to the contacts boards (AUX RELAY SLOT) by removing the two retaining screws.
- Wire appropriately MultiCOM 392.
- **•** Insert MultiCOM 392 in the slot dedicated to the contacts card (AUX RELAY SLOT).
- Fix the cover provided with the MultiCOM 392 using the screws previously removed.

![](_page_20_Picture_6.jpeg)

## <span id="page-21-0"></span>*CONFIGURATION*

 $\mathbf{\hat{i}}$ 

MultiCOM 392 can be configured using the configuration software of the UPS.

Before setting the input/output, you must select "Multicom 392 [8out]" for I/O card model.

![](_page_21_Picture_83.jpeg)

![](_page_21_Picture_84.jpeg)

![](_page_21_Picture_6.jpeg)

The inputs IN1 / IN3 have to be used as alternative to the corresponding inputs on the AS400 port of the UPS.

![](_page_22_Picture_1.jpeg)

For each of the eight outputs can be selected: the associated event (Output mode), the operating logic of the relay (Logic) and a delay (in seconds) in reporting the event.

![](_page_22_Picture_169.jpeg)

#### **EXAMPLE 1** - if you set an output in this way:

![](_page_22_Picture_170.jpeg)

the relative contact will be:

![](_page_22_Picture_171.jpeg)

#### **EXAMPLE 2** - if you set an output in this way:

![](_page_22_Picture_172.jpeg)

the relative contact will be:

![](_page_22_Picture_173.jpeg)

# **SERIES S3T / S3M / S3U**

## <span id="page-23-1"></span><span id="page-23-0"></span>*JUMPER SETTINGS AND INSTALLATION*

Set the jumpers of the MultiCOM 392 referring to the following table and image.

![](_page_23_Picture_92.jpeg)

![](_page_23_Figure_5.jpeg)

![](_page_24_Picture_1.jpeg)

MultiCOM 392 must be inserted only in the UPS slot named "**COMMUNICATION SLOT 2**".

- Remove the cover of the UPS slot dedicated to the contacts boards (COMMUNICATION SLOT 2) by removing the two retaining screws.
- Wire appropriately MultiCOM 392.
- Insert MultiCOM 392 in the slot dedicated to the contacts card (COMMUNICATION SLOT 2).
- Fix the cover provided with the MultiCOM 392 using the screws previously removed.

![](_page_24_Figure_7.jpeg)

# <span id="page-25-0"></span>*CONFIGURATION*

MultiCOM 392 must be configured using the configuration software of the UPS.

![](_page_25_Picture_3.jpeg)

By default no function is associated to input/output and they have to be configured via the UPS configuration software. Before setting the input/output, you must select MC392 (MultiCOM 392) for Communication slot 2.

![](_page_25_Picture_34.jpeg)

#### - S3T / S3M / S3U -

IN 1, IN 2 and IN 3 are named "Input1-opt", "Input2-opt" and "Input3-opt" in configuration software.

![](_page_26_Picture_140.jpeg)

 $\mathbf{I}$ 

SWMB is not managed in S3T / S3M / S3U.

![](_page_26_Picture_141.jpeg)

For each input can be selected: the associated function (Mode) and the operating logic of the contact (Logic).

![](_page_26_Picture_142.jpeg)

For example, if you set an input in this way:

Input1-opt (mode / logic / delay [ms]) **Battery** test

 $\blacksquare$ 

 $\blacktriangleright$  Contact closed  $\blacktriangleright$  100

a battery test will be executed 100ms after the contact is closed

OUT 1, … ,OUT8 are named "Output1-opt", … ,"Output8-opt" in configuration software.

 $\mathbf{1}$ 

 $\mathbf{\hat{i}}$ 

For each of the eight outputs can be selected: the associated event (Output mode), the operating logic of the relay (Logic) and a delay (in seconds) in reporting the event.

![](_page_27_Picture_170.jpeg)

![](_page_27_Picture_171.jpeg)

**EXAMPLE 1** - if you set an output in this way:

![](_page_28_Picture_100.jpeg)

the relative contact will be:

![](_page_28_Figure_4.jpeg)

**EXAMPLE 2** - if you set an output in this way:

![](_page_28_Picture_101.jpeg)

the relative contact will be:

![](_page_28_Figure_8.jpeg)

# **SERIES MPW / MPX**

**NOTE:** refer also to the MPW /MPX *Advanced configuration manual* for further information.

## <span id="page-29-1"></span>*JUMPER SETTINGS AND INSTALLATION*

<span id="page-29-0"></span> $\blacksquare$ 

Set the jumpers of the MultiCOM 392 referring to the following table and image.

![](_page_29_Picture_105.jpeg)

![](_page_29_Figure_6.jpeg)

- MPW / MPX -

![](_page_30_Picture_1.jpeg)

- Remove the cover of the slot dedicated to the contacts boards (RELAY SLOT) by removing the two retaining screws.
- Wire appropriately MultiCOM 392.
- Insert MultiCOM 392 in the slot dedicated to the contacts card (RELAY SLOT).
- Fix the cover provided with the MultiCOM 392 using the screws previously removed.

![](_page_30_Picture_6.jpeg)

# <span id="page-31-0"></span>*CONFIGURATION*

MultiCOM 392 can be configured using the configuration software of the MPW.

![](_page_31_Picture_3.jpeg)

 $\mathbf{1}$ 

By default no function is associated to input/output and they have to be configured via the UPS configuration software. Before setting the input/output, you must select "Multicom 392 [8out/4in]" for I/O card model.

![](_page_31_Picture_111.jpeg)

For each input can be selected: the associated function (Input mode).

![](_page_31_Picture_112.jpeg)

![](_page_32_Picture_1.jpeg)

For each of the eight outputs can be selected: the associated event (Output mode), the operating logic of the relay (Logic) and a delay (in seconds) in reporting the event.

![](_page_32_Picture_171.jpeg)

#### **EXAMPLE 1** - if you set an output in this way:

![](_page_32_Picture_172.jpeg)

the relative contact will be:

![](_page_32_Picture_173.jpeg)

#### **EXAMPLE 2** - if you set an output in this way:

![](_page_32_Picture_174.jpeg)

the relative contact will be:

![](_page_32_Picture_175.jpeg)

**0MNACCMC9ENUD**